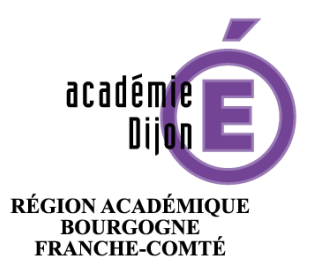

MINISTÈRE<br>DE L'ÉDUCATION NATIONALE,<br>DE L'ENSEIGNEMENT SUPÉRIEUR ET DE LA RECHERCHE

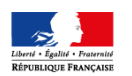

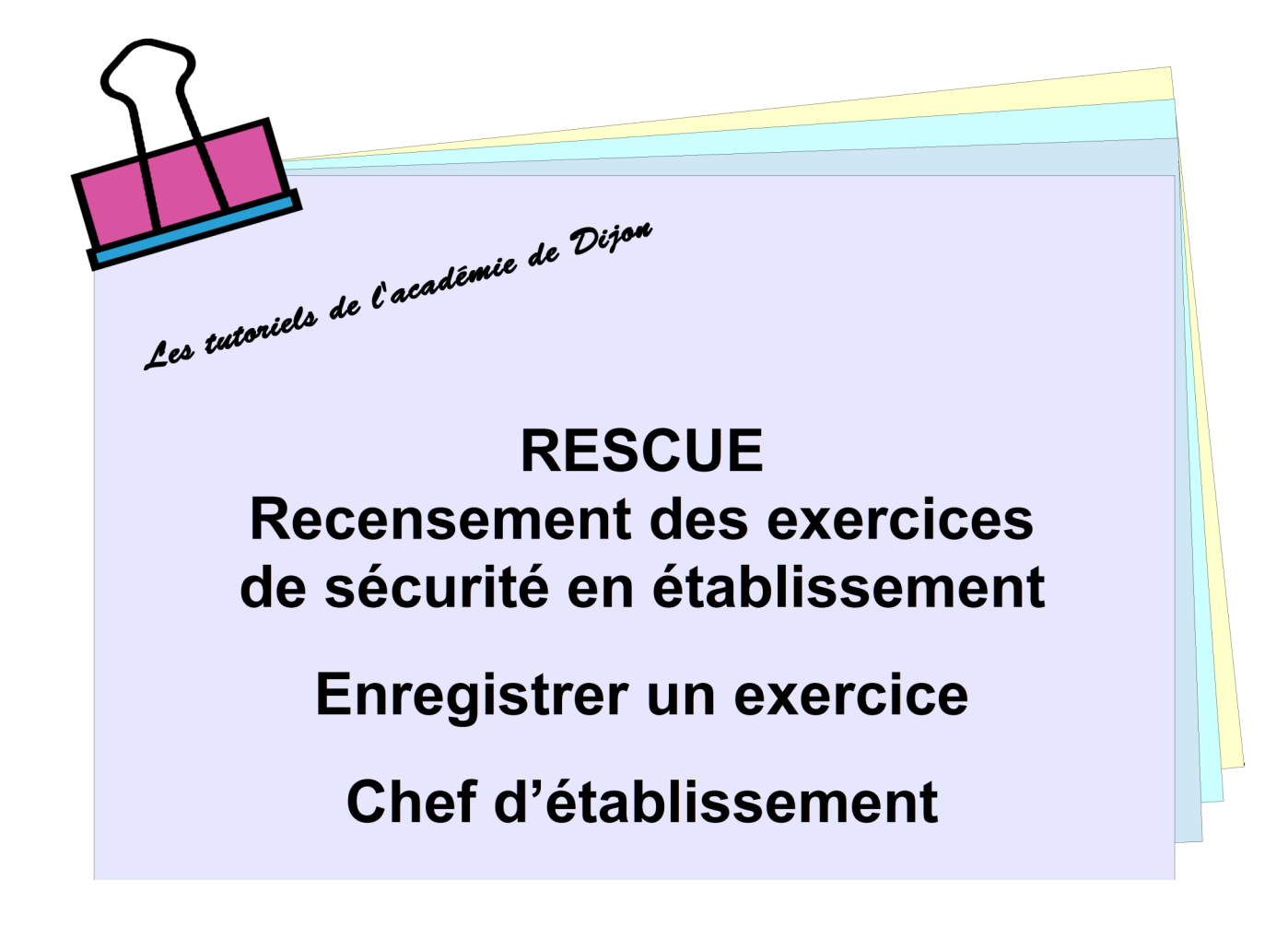

# Table des matières

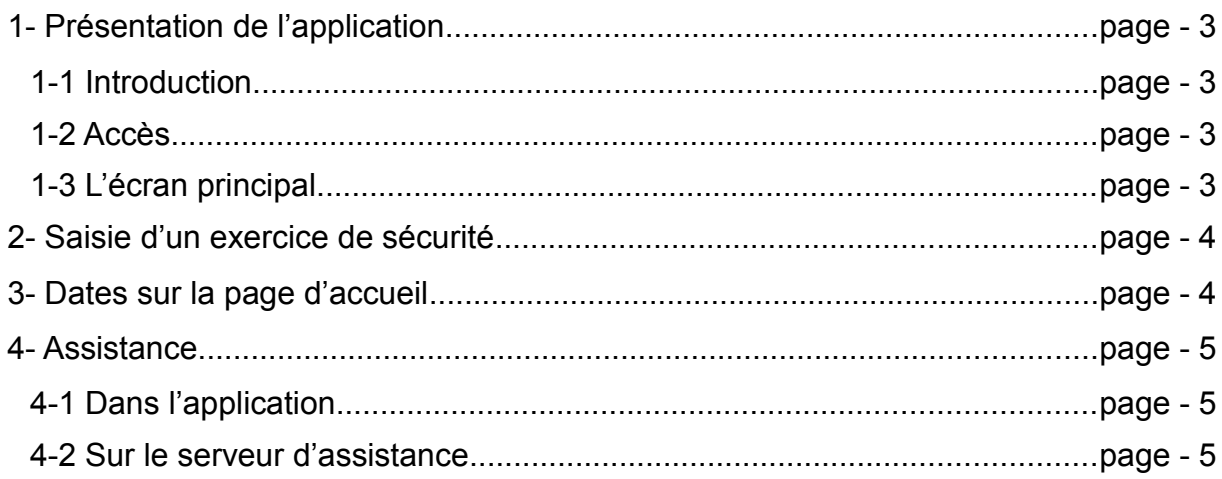

# **1- Présentation de l'application**

#### **1-1 Introduction**

L'application RESCUE s'inscrit dans la mise en application de la circulaire du 29 juillet 2016 qui spécifie que:

- tous les établissements scolaires 1er et second degré doivent participer au dispositif "Alerte SMS", mettre à jour son Plan particulier de mise en sûreté (PPMS) et réaliser au moins 3 exercices de sécurité dont 1 exercice "attentat intrusion" lors de l'année scolaire 2016-2017.

- les établissements possédant un internat doivent réaliser un exercice spécifique supplémentaire.

- tous les élèves de 3ème doivent avoir reçu une formation ou une initiation pratique du 1er secours avant la fin de l'année scolaire 2016-2017.

RESCUE permettra à chaque établissement de remonter, auprès des autorités académiques dont ils dépendent, les exercices de sécurité réalisés.

#### **1-2 Accès**

L'accès à l'application s'effectue par l'intermédiaire du Portail Intra-Académique (PIA), sur la page d'accueil, dans la zone « Services pratiques », onglet « Métiers », icône « Rescue ».

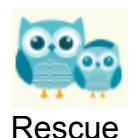

**1-3 L'écran principal**

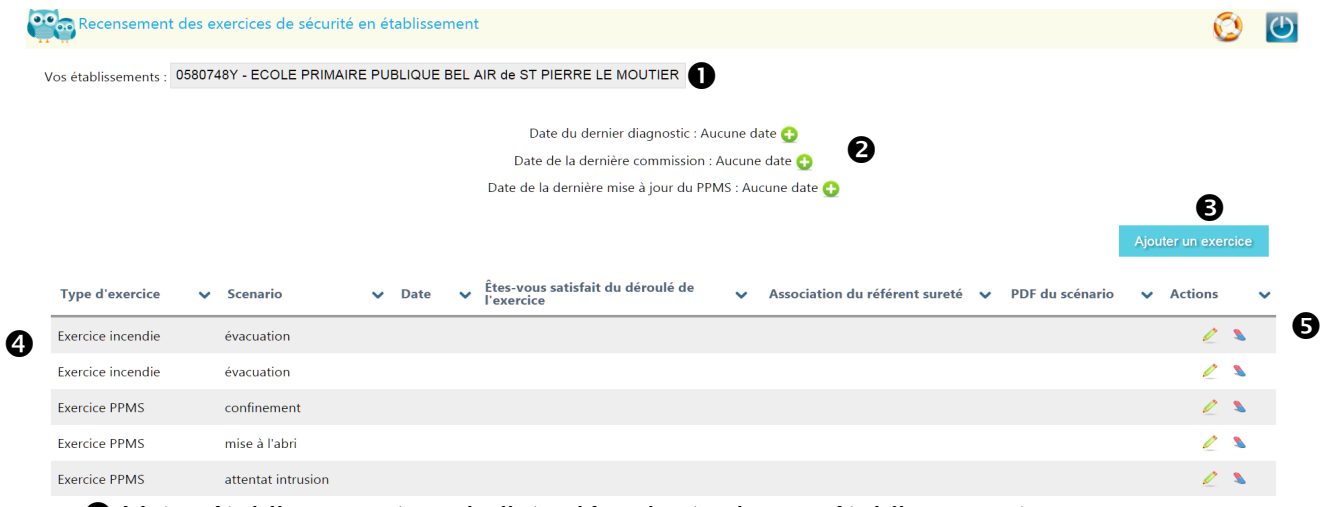

Votre établissement, ou la liste déroulante de vos établissements

#### **2** Dates :

- du dernier « Diagnostic de sécurité » ;

- de la dernière commission ;

- de la dernière mise à jour du PPMS.

**B** Bouton pour Ajouter un exercice de sécurité.

Tableau de l'historique des exercices de sécurité, avec les informations saisies.

 Possibilités de modifier (icône crayon) ou supprimer (icône gomme) le contenu de l'exercice de sécurité.

# **2- Saisie d'un exercice de sécurité**

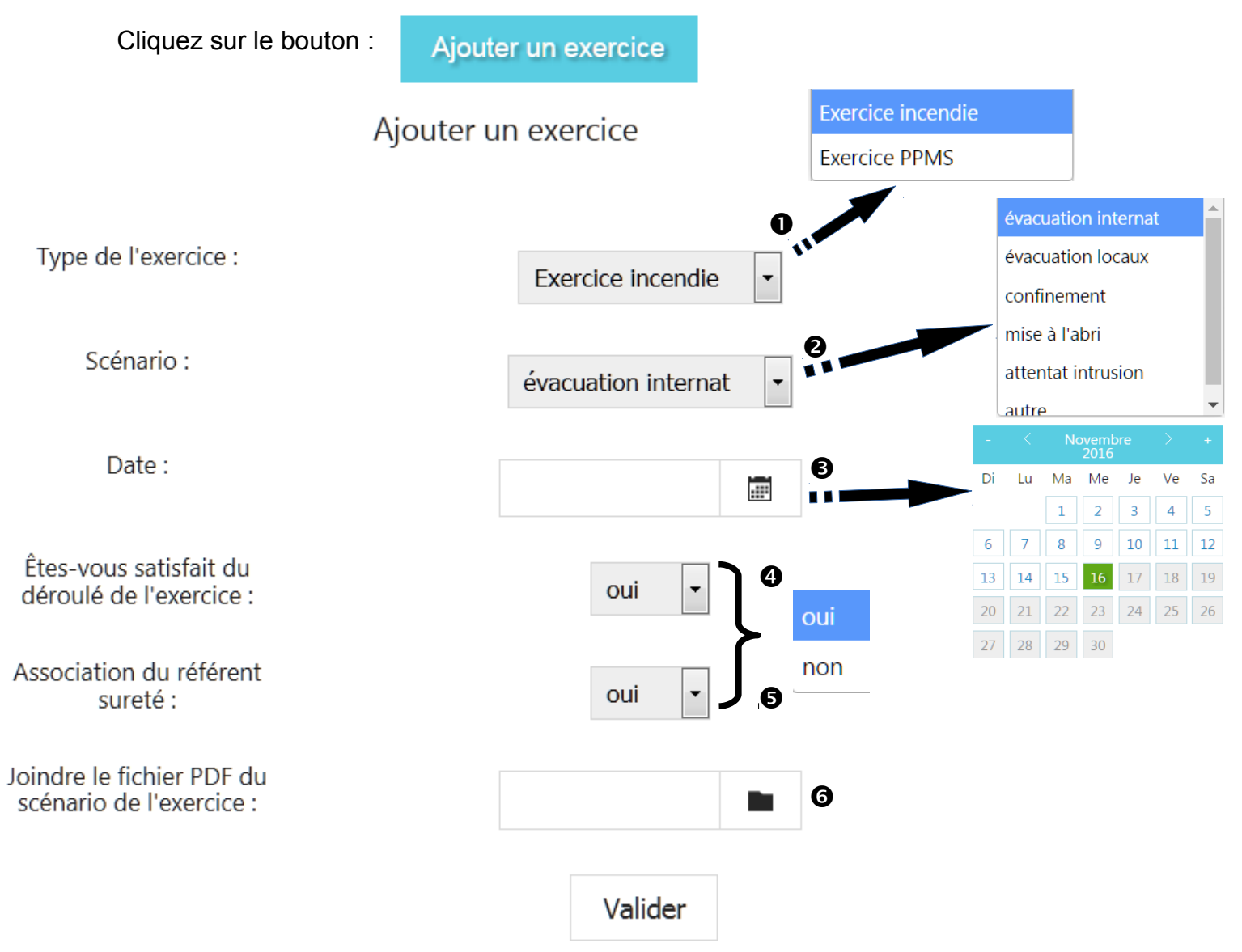

Sélectionnez les valeurs de  $\bullet$  à  $\bullet$ ;

L'étape <sup>o</sup> permet de joindre un fichier au format « pdf », contenant le scénario de l'exercice de sécurité.

# **3- Dates sur la page d'accueil**

Pour ajouter une date, il faut cliquer l'icône O puis sur le calendrier, sur le jour voulu et sur modifier.

Date du dernier diagnostic : 24/03/2017

- L'icône crayon permet de modifier la date
- L'icône gomme permet de supprimer la date

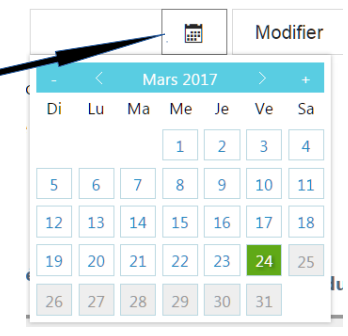

## **4- Assistance**

Pour toute information complémentaire, vous pouvez déposer une demande sur le serveur d'assistance du PIA, portail intranet académique, (demande «logicielle» de nature «Rescue»).

### **4-1 Dans l'application**

Cliquez sur **l'icône « Bouée »** pour ouvrir la fenêtre demande d'assistance.

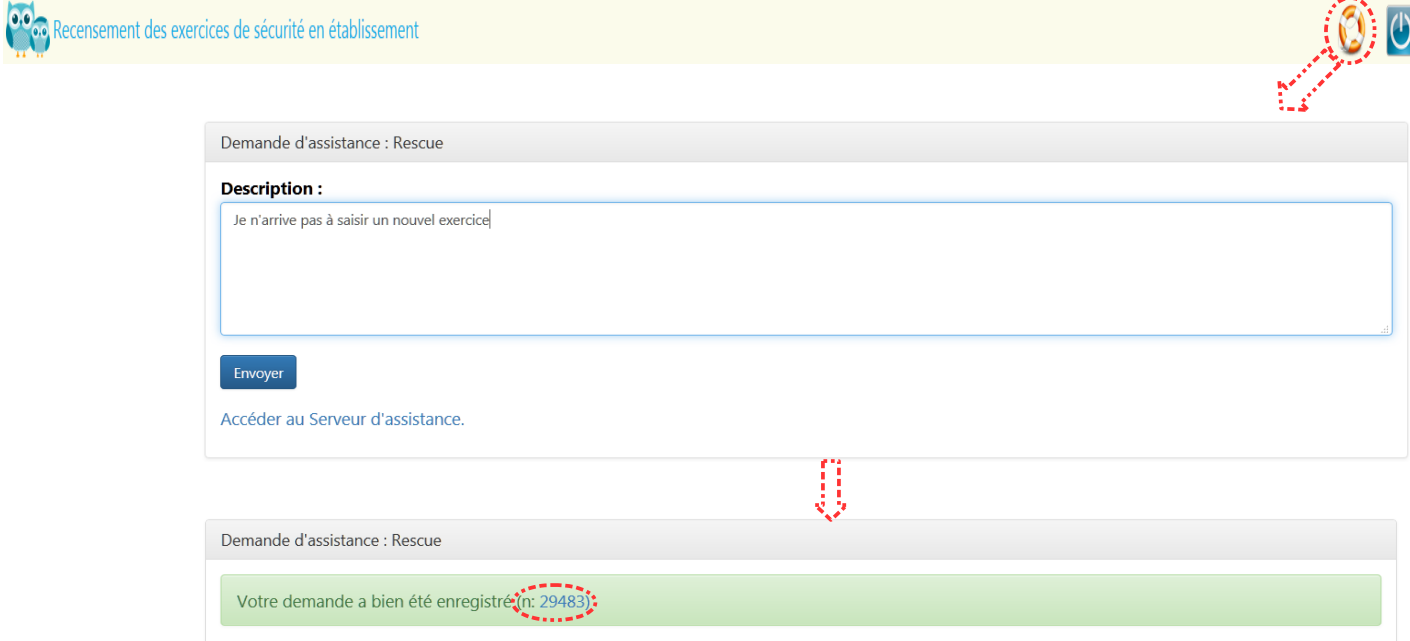

### **4-2 Sur le serveur d'assistance**

Adresse de connexion : [https://pia.ac-dijon.fr](https://pia.ac-dijon.fr/)

dans la rubrique « Services pratiques », vous trouverez le serveur d'assistance et pourrez faire votre demande en ligne.

**Assistance** : Logicielle, **Application** : Rescue (Si le nom de l'application n'apparaît pas dans la liste des Applications, sélectionner Autres et le préciser dans la demande).

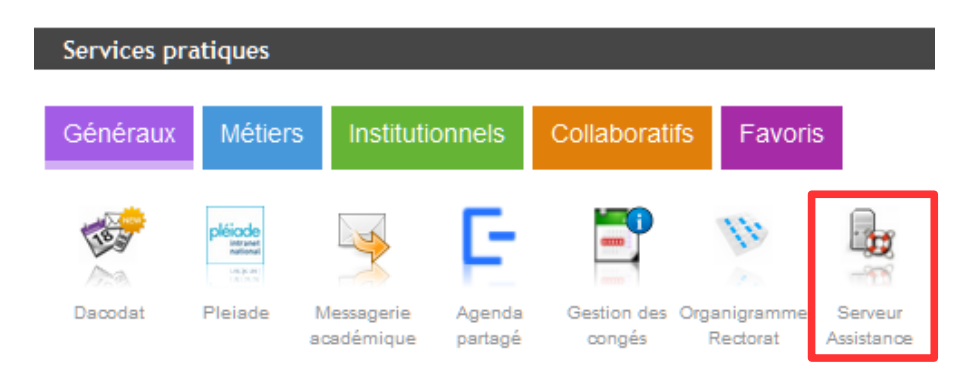